## **Setting Up Quiz Submission Views**

Use the options in the Submission Views tab to give feedback to students after they submit a quiz attempt.

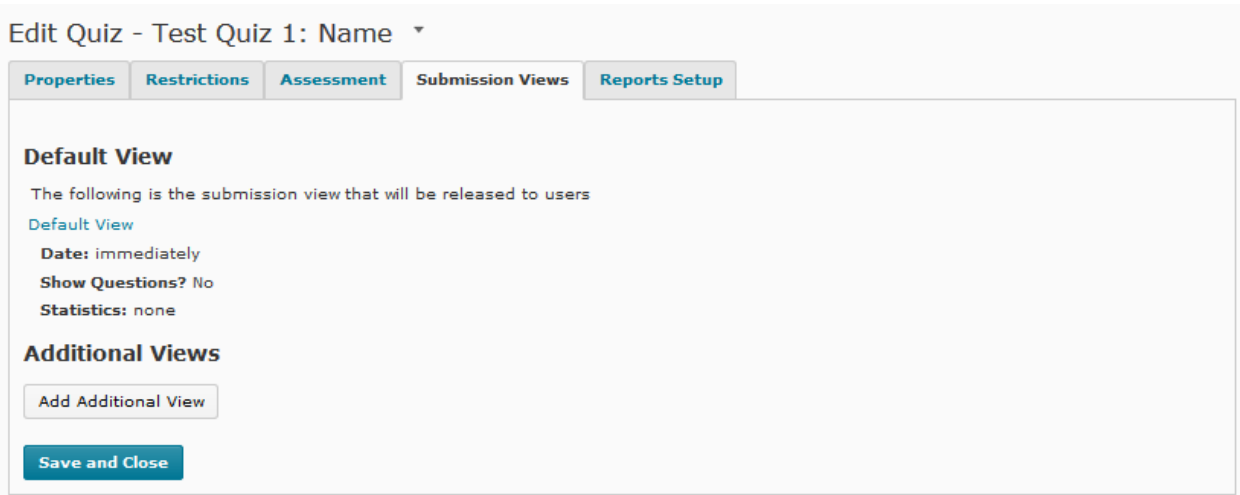

- 1. From the Course Home page on the Navigation bar click on the **Quizzes** link from the **Course Elements** drop-down menu. The Manage Quizzes page appears.
- 2. Click the name of the quiz, or click the quiz's context menu and select **Edit.**
- 3. Click on the **Submission Views** tab. The details of the default submission view are displayed.
- 4. To change the default view, click the **Default View** link. The Add View page displays.
- 5. Type a message in the **Message** HTML Editor to display a message to users once they have submitted a quiz.
- 6. Use the **Show Questions?** options to determine what elements of answered questions users see.
	- A. Click **Yes** and choose an option from the Show Questions list. You have the following options:
		- 1. Show questions answered incorrectly: only shows students questions that they answered incorrectly.
		- 2. Show questions answered correctly: only shows students questions that they answered correctly.
		- 3. Show all questions without user responses: shows all of the quiz questions the student did not answer.
		- 4. Show all questions with user responses: shows all of the quiz questions to the student that they answered.
		- 5. Show question answers: shows the answers next to each question that appears. Answers will not appear for questions that are not displayed.
		- 6. Show question score and out of score: shows the score achieved and out of values for each question that appears.

Instructional Design and Web Technologies ♦ X1816 ♦ IDWT@ship.edu

- B. Or, click **No** to not show any questions to students after they submit their quiz.
- 7. Use the **Score** option to show attempt scores and overall attempt score. When the "Show attempt score and overall attempt score" checkbox is selected, students are able to see their score as soon as they submit their attempt. The score displayed is reliant on what the system can auto-grade.
- 8. Under the **Statistics** section, check "Show class average" and/or "Show score distribution" to display these statistics to students after they submit their quiz.
- 9. Click on the **Save** button.